### Manufacturer Registration Walk-Through: 2023

New Jersey Recycled Content Law (N.J.S.A. 13:1E-99.135-157)

# Determining Manufacturer Status

- First, review the definition of 'manufacturer' below to determine whether your company is required to register.
- "Manufacturer" means:
	- 1. a person that produces or generates a rigid plastic container, paper carryout bag, plastic carryout bag, or plastic trash bag that does not contain a product and that is sold or offered for sale in the State;
	- 2. a person that is the brand owner of a product that is sold or offered for sale in the State and that is packaged in a rigid plastic container, plastic beverage container, or glass container, unless the brand owner identifies a licensee who agrees to accept responsibility under this act and the licensee informs the department in writing of the agreement; or
	- 3. in the absence of a person meeting the criteria in (1) or (2) of this definition over whom the State may exercise jurisdiction, a person who imports or distributes a product into or within the State that is sold or offered for sale in the State and that is packaged in a rigid plastic container, plastic beverage container, or glass container.

"Manufacturer" shall not include a person who, at a single physical location, produces, packages, and sells a product directly to a consumer at retail, which may include a grocery store, restaurant, bar, cafeteria, café, food truck, food cart, or similar establishment.

#### Getting Started

- After determining registration is required, visit the [Manufacturer Registration](https://www.nj.gov/dep/dshw/recycle_content_law.html) [Webpage](https://www.nj.gov/dep/dshw/recycle_content_law.html) to begin.
	- Read the registration details *carefully* before beginning.
- Scroll down to the 2023 registration section and follow the prompts.
	- You will need to download and complete the *'Regulated Containers and Packaging Products Spreadsheet'* **BEFORE** attempting to register
	- To download the spreadsheet, click the download button as indicated by the red circle to the right.

2023 Registration

To register for 2023, please follow the prompts below to complete the Regulated Containers and Packaging Products Spreadsheet and create an account with NJDEP Online

In order to identify products that are regulated under this Act, the Department is requiring manufacturers to complete a spreadsheet listing all products that are required to achieve compliance or are otherwise exempt from the requirements. Completing the spreadsheet is the first step in registration. Instructions can be found in the first tab of the spreadsheet.

To download the latest version of the spreadsheet, please click the download icon in the table below:

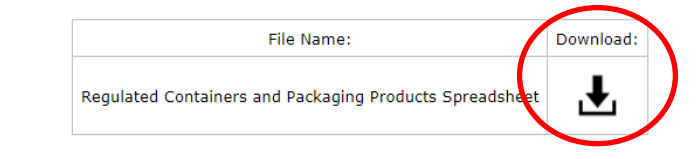

After completing the Regulated Containers and Packaging Products Spreadsheet, manufacturers may proceed to accessing NJDEP Online by registering for an account. Click the link below and follow the registration instructions in the blue "New User?" box in the righthand corner. You must have a valid email address to register an account and gain access to NJDEP Online.

#### **Link to NJDEP Online**

Once an account has been created, enter the registered services portal, and configure services to add Recycled Content Manufacturer Registration under the Solid and Hazardous Waste section to your Service Selection. Proceed with registration by clicking the link for manufacturer registration and follow the prompts on the screens to follow.

After submitting registration, you will receive a confirmation email that the registration was submitted successfully. You will receive a follow-up confirmation email once the Department has reviewed and accepted the registration. If there are any issues or questions with the registration, Department staff will follow up with the manufacturer directly.

If assistance is needed at any point, please contact NJDEP - Division of Sustainable Waste Management at recycledcontent@dep.nj.gov

# Navigating the Spreadsheet

D<sub>11</sub>

S& Accessibility: Investigat

- The tabs at the bottom, indicated by the red circle, help guide completion of the spreadsheet.
- Tabs include:
	- Instructions
	- Relevant definitions
	- Example spreadsheets
	- Manufacturer info
	- Spreadsheet tabs for each regulated container or packaging product category
- Read the instructions and click through the spreadsheet to get familiar with relevant tabs.

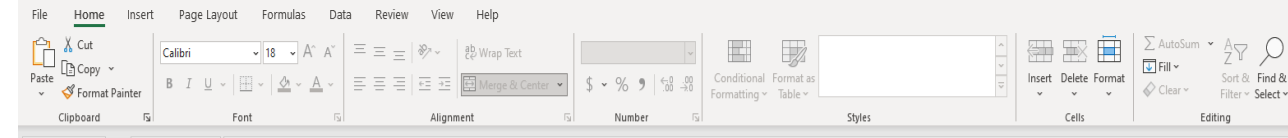

A brand name is equivalent to the name of which each regulated container or packaging product is sold under or how they are marketed to consumers. For example, a man the soap brand in the rigid plastic containers tab. At a minimum, identifying information must be provided so that the Department could trace a regulated product back to its manufacturer. Various

 $|J|$  K  $|L|$  M  $|N|$  O  $|P|$  Q  $|R$   $|S|$  T  $|U|$ 

#### **General Instructions**

Please complete the following spreadsheets in the tabs below, as applicable, listing the brand names of each product regulated by the Recycled Content Law. A sample spreadsheet is provided for your convenience. Please refer to the sample spreadsheet tab for an example of how each regulated container or packaging product tab may be completed. Spreadsheet tabs left blank will indicate the manufacturer does not generate the respective regulated container or packaging product. The Manufacturer Info spreadsheet is required for all manufacturers.

#### **Brand Name Instructions**

A brand name is equivalent to the name of which each regulated container or packaging product is sold under or how they are marketed to consumers. For example, a manufacturer that sells soap in rigid plastic containers would be required to provide the name of the soap brand in the rigid plastic containers tab. At a minimum, identifying information must be provided so that the Department could trace a regulated product back to its manufacturer. Various sizes of the same product (8 fl oz, 16 fl oz, 22 fl oz etc.) do not need to be listed as separate and distinct products, unless the product is a plastic trash bag of various thicknesses. Brand information may be provided at the manufacturer's discretion, so long as all regulated containers and packaging products are captured.

#### **Description Instructions**

The description column is intended to provide additional details to help the Department identify a regulated container or packaging product. If multiple regulated containers or packaging products are sold under the same brand or it is unclear what the product is by just the brand name, clarifying information can be added here. This column is not required, but rather will be used to inform regulated container and packaging product information presented to the Department

#### **Exemption Instructions**

The exemption criteria cell should be left blank if there is no applicable exemption for a regulated container or packaging product. Otherwise, please specify from the drop down menu provided which exemption is applicable for the corresponding entry. Leaving the exemption field blank will convey to the Department that the entry is nonexempt and is required to comply with applicable standards

#### **Notes Instructions**

Instructions Definitions Sample Spreadsheet Manufacturer Info Rigid Plastic Containers Plastic Beverage Containers Glass Containers Paper Carryout Bags Plastic Carryout Bags Trash Bags

An optional notes section is provided in each tab. Manufacturers may utilize this section to provide any additional information that may be necessary to identify or clarify regulated containers and packaging products. Manufacturers may also use this section to provide anything else the Department should be aware of.

# Completing the Spreadsheet – Manufacturer Info

- After getting familiar with the spreadsheet, proceed to the Manufacturer Info tab and complete accordingly.
- The Manufacturer Info tab acts as a reference table when uploading the spreadsheet to the registration service.
- It is critical that the manufacturer name, website, and federal tax ID match exactly how it will be entered in the registration service, otherwise the spreadsheet upload will be rejected.
- The spreadsheet allows for multiple EIN's if needed, though only one is required.

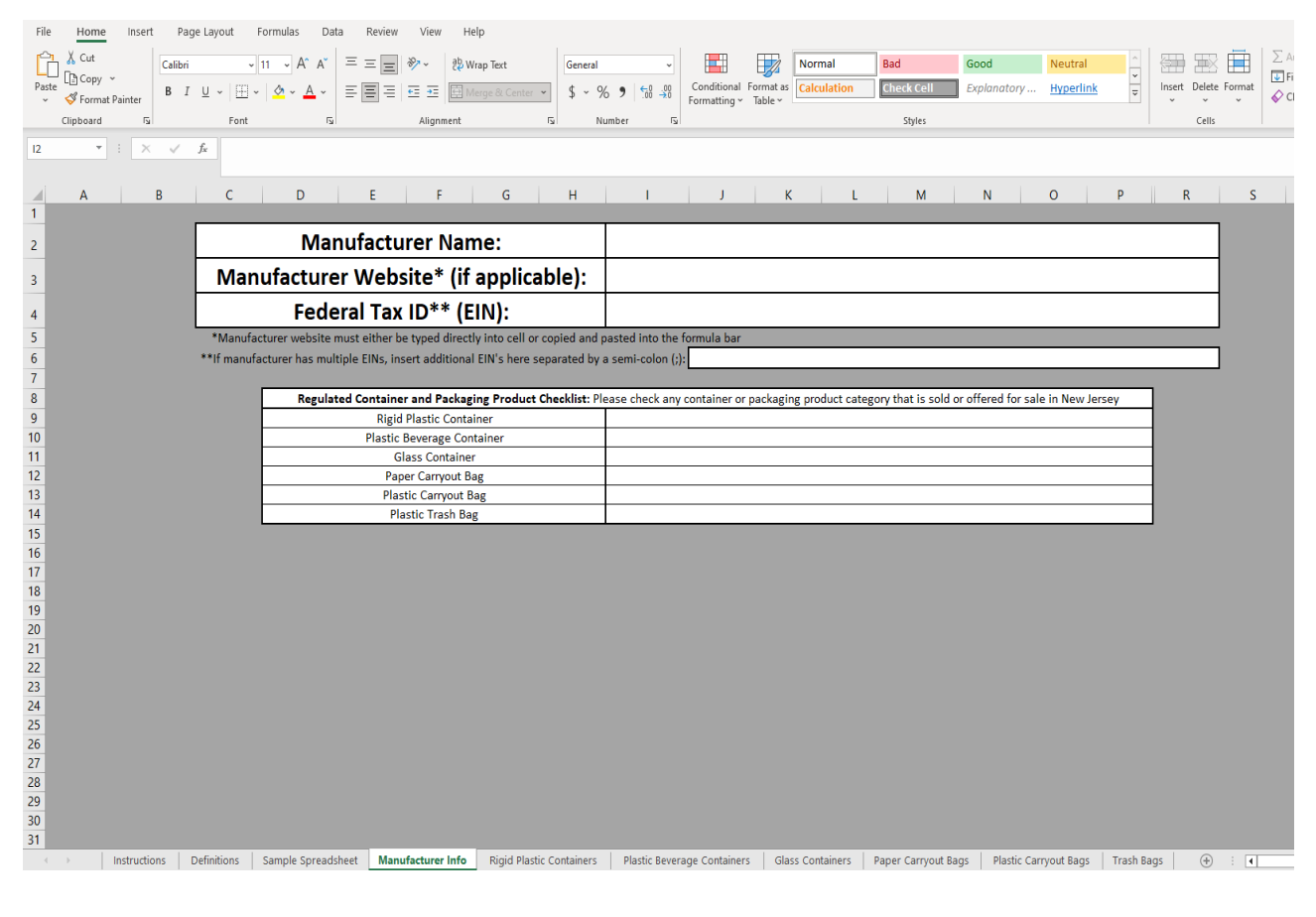

# Completing the Spreadsheet  $-$  Manufacturer Info

- A check in the checklist indicates the category is generated by the manufacturer meaning the corresponding tab must be filled out.
- When filling out the checklist, **ONLY** check the categories that are generated by the manufacturer and complete the corresponding tabs accordingly.
- The registration service will flag any uploads that have a check without completing the corresponding tab and vice versa.
- In the example provided, the user would need to complete the rigid plastic container, plastic beverage container, and trash bag tabs.
- The tabs for glass containers, paper carryout bag, and plastic carryout bag should be left **blank**.

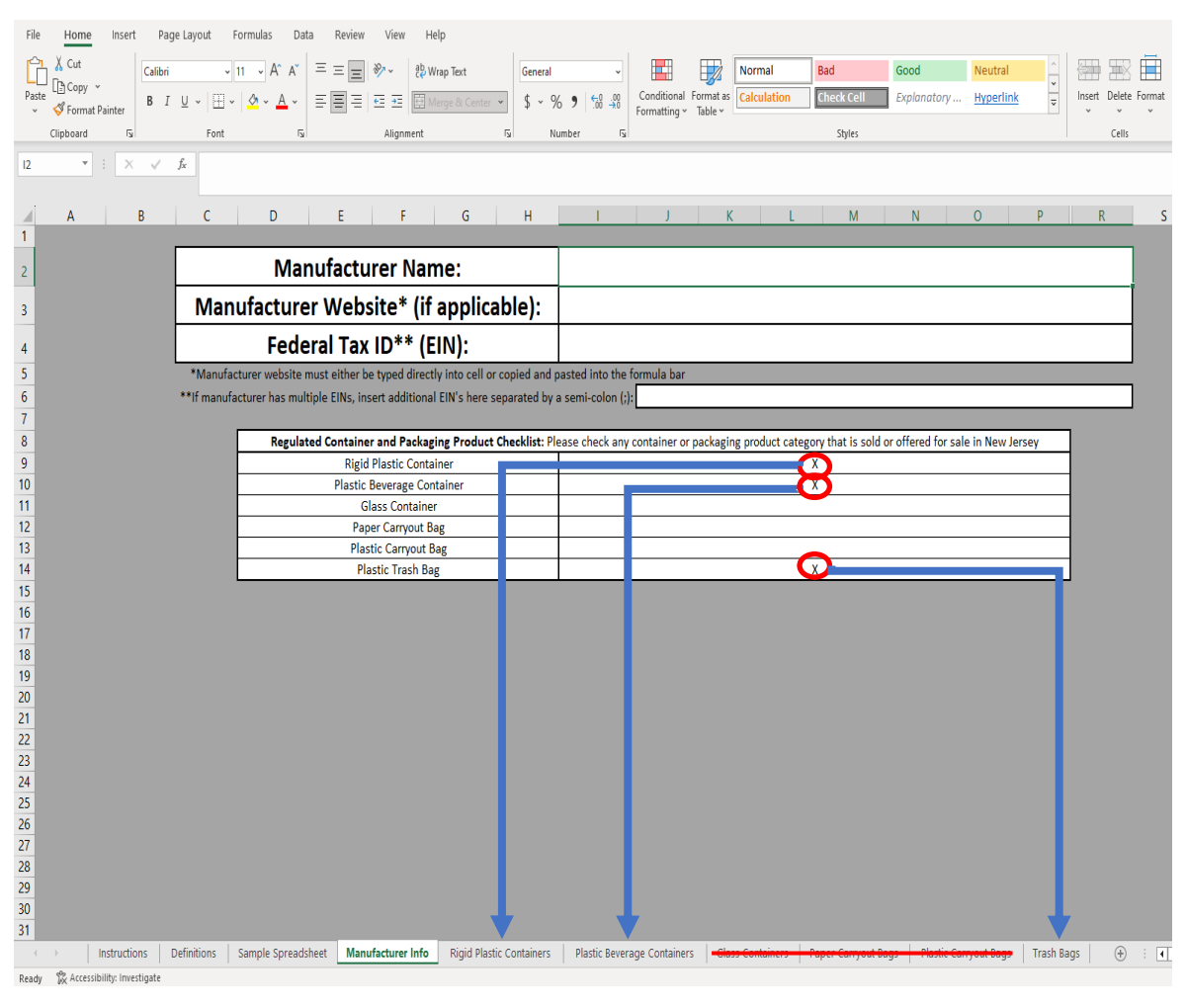

# Completing the Spreadsheet – Rigid Plastic

#### Containers

- Manufacturers that generate rigid plastic containers must complete the Rigid Plastic Containers tab.
- Brand Name is **required**. Enter the name of the brand associated with the rigid plastic container. If there is no brand name, please indicate the name by which the rigid plastic container is marketed to consumers.
- Manufacturers may add additional information in the description column for each entry as determined necessary *(optional).*
- Exemptions may be assigned to any entry, as appropriate. Please select the applicable exemption from the dropdown list provided *(optional).*
- The Manufacturer Notes section may be completed with any additional information you would like to bring to the Department's attention *(optional).*

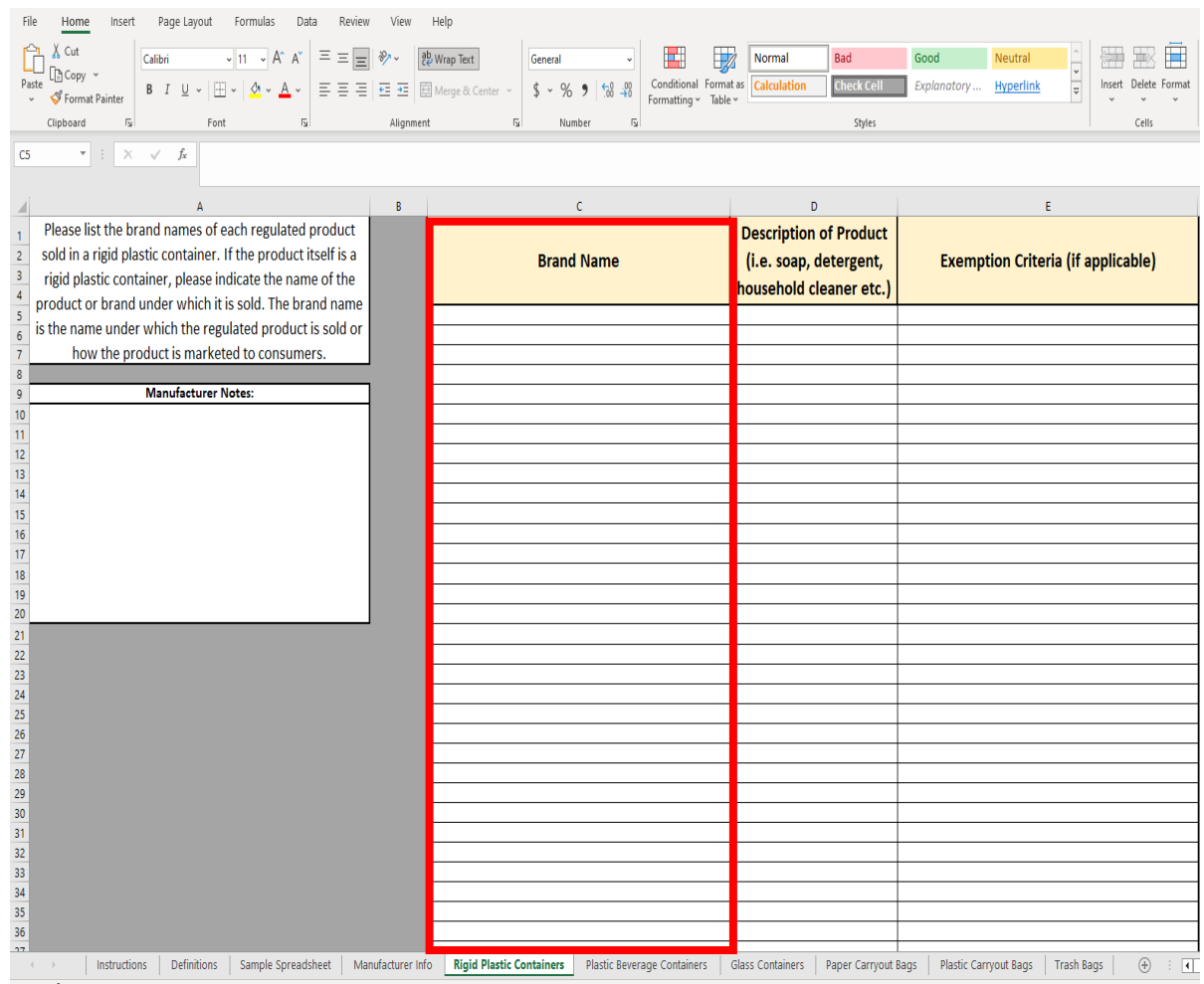

# Completing the Spreadsheet – Plastic Beverage Containers

- Manufacturers that generate plastic beverage containers must complete the Plastic Beverage Containers tab.
- Brand Name is **required**. Enter the name of the brand associated with the plastic beverage container. If there is no brand name, please indicate the name by which the plastic beverage container is marketed to consumers.
- Manufacturers may add additional information in the description column for each entry as determined necessary *(optional).*
- Exemptions may be assigned to any entry, as appropriate. Please select the applicable exemption from the dropdown list provided *(optional).*
- The Manufacturer Notes section may be completed with any additional information you would like to bring to the Department's attention *(optional).*

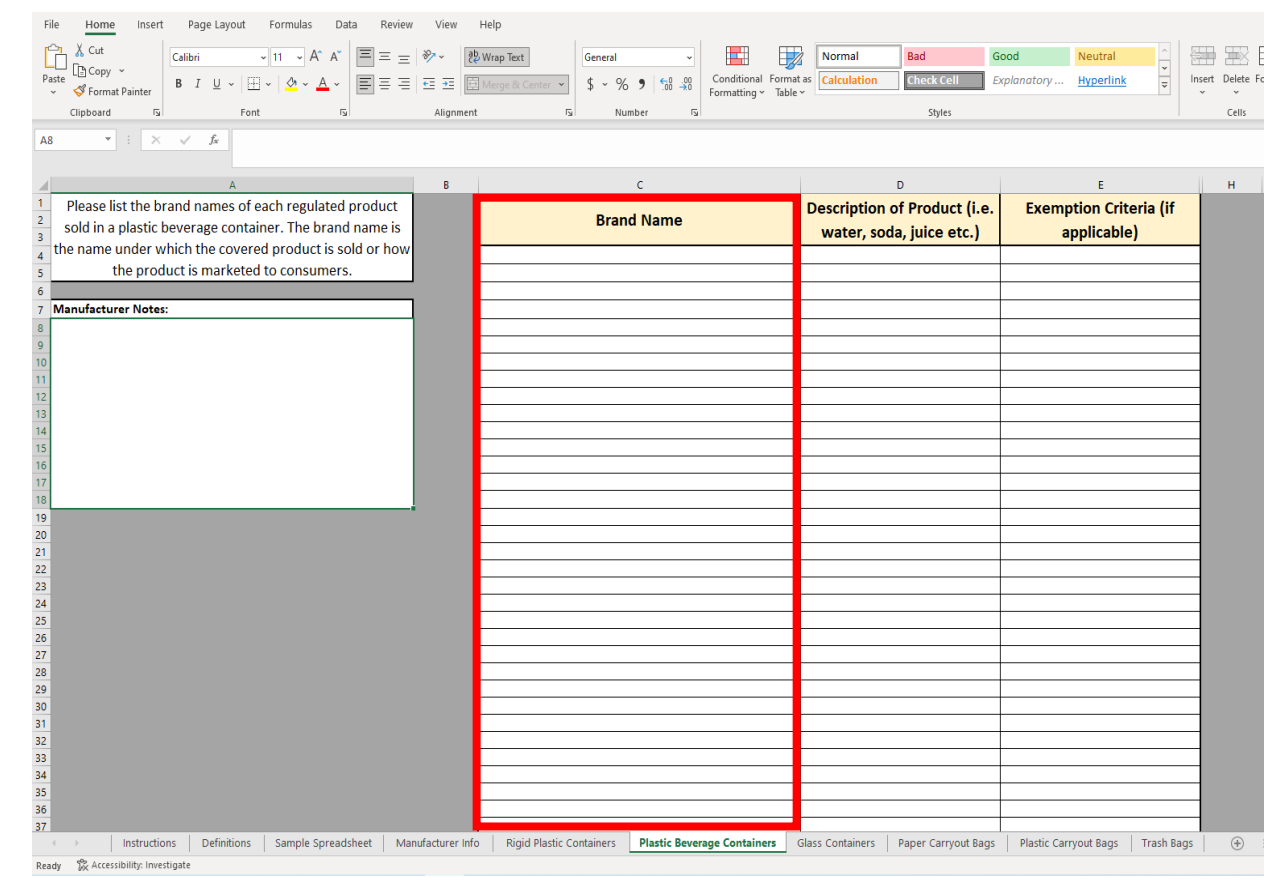

# Completing the Spreadsheet – Glass Containers

- Manufacturers that generate glass containers must complete the Glass Containers tab.
- Brand Name is **required**. Enter the name of the brand associated with the glass container. If there is no brand name, please indicate the name by which the glass container is marketed to consumers.
- Manufacturers may add additional information in the description column for each entry as determined necessary *(optional).*
- Checking a box under the 50% Mixed Color Cullet Certification column indicates that the entry utilizes at least 50% mixed-color cullet in the recycled content for the product. Qualified products may utilize a 25% recycled content standard instead of the 35% standard for all other products *(optional).*
- Exemptions may be assigned to any entry, as appropriate. Please select the applicable exemption from the dropdown list provided *(optional).*
- The Manufacturer Notes section may be completed with any additional information you would like to bring to the Department's attention *(optional).*

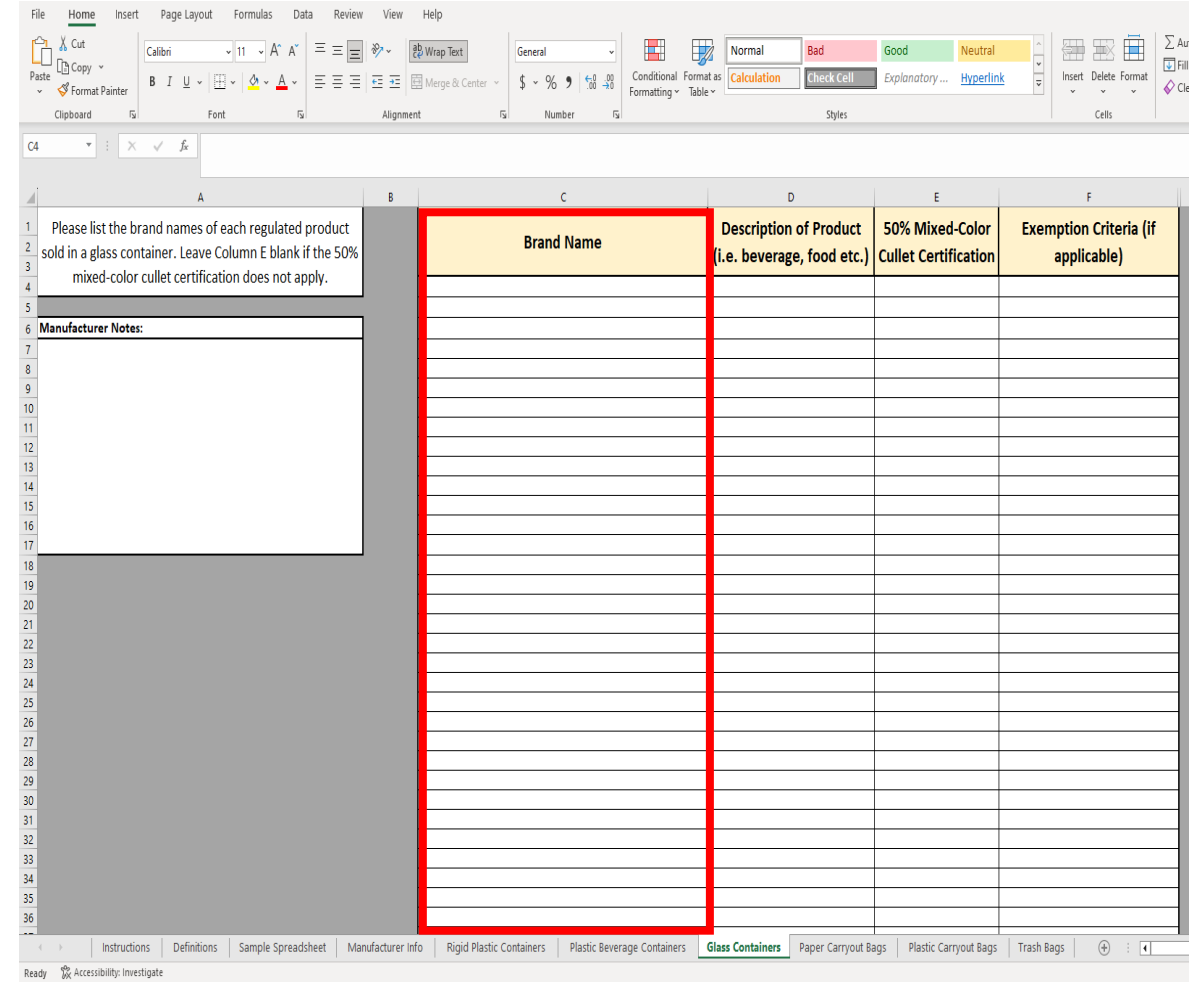

#### Completing the Spreadsheet – Paper Carryout Bags

- Manufacturers that generate paper carryout bags must complete the Paper Carryout Bags tab.
- Brand Name is **required**. Enter the name of the brand associated with the paper carryout bag. If there is no brand name, please indicate the name by which the paper carryout bag is marketed to consumers.
- Weight Capacity is **required**. Please select whether the paper carryout bag is designed to hold more than 8 pounds.
- The Manufacturer Notes section may be completed with any additional information you would like to bring to the Department's attention *(optional).*

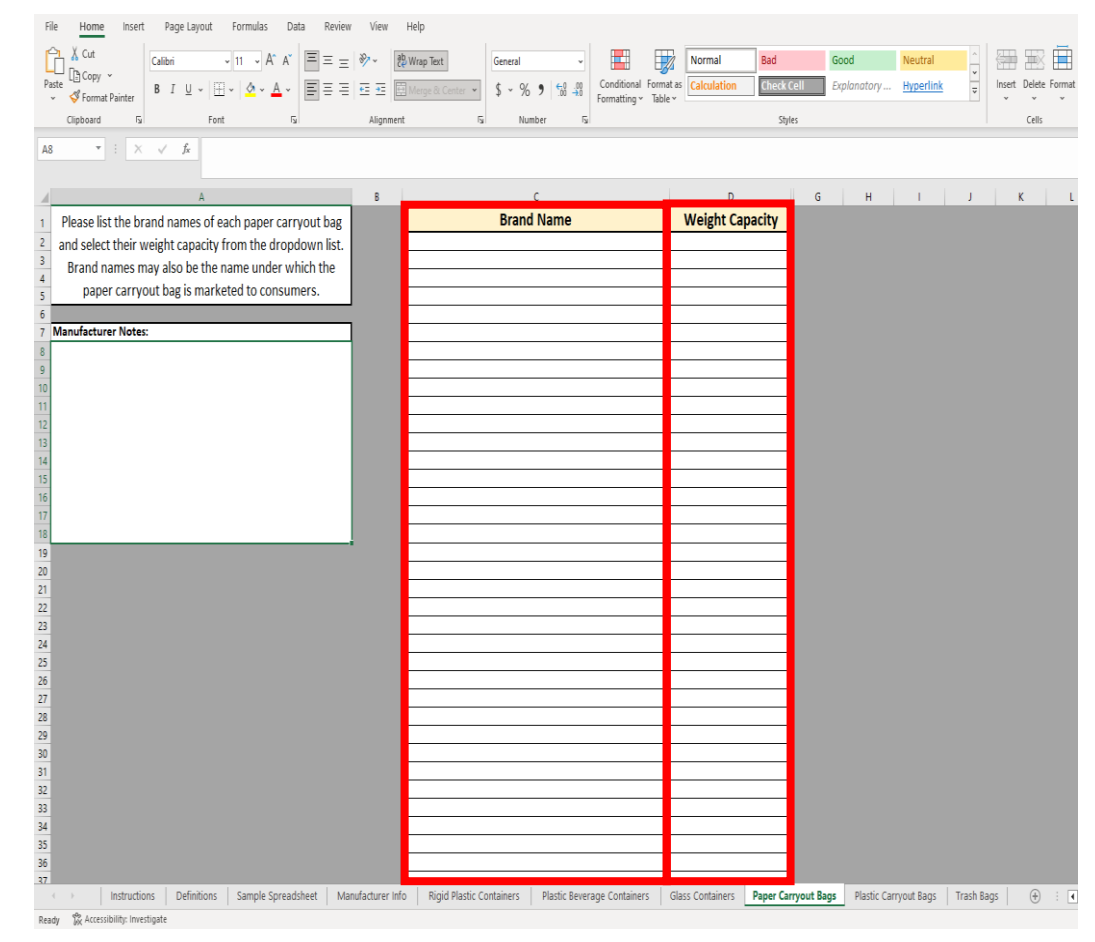

### Completing the Spreadsheet – Plastic Carryout Bags

- Manufacturers that generate plastic carryout bags must complete the Plastic Carryout Bags tab.
- Brand Name is **required**. Enter the name of the brand associated with the plastic carryout bag. If there is no brand name, please indicate the name by which the plastic carryout bag is marketed to consumers.
- The Manufacturer Notes section may be completed with any additional information you would like to bring to the Department's attention *(optional).*

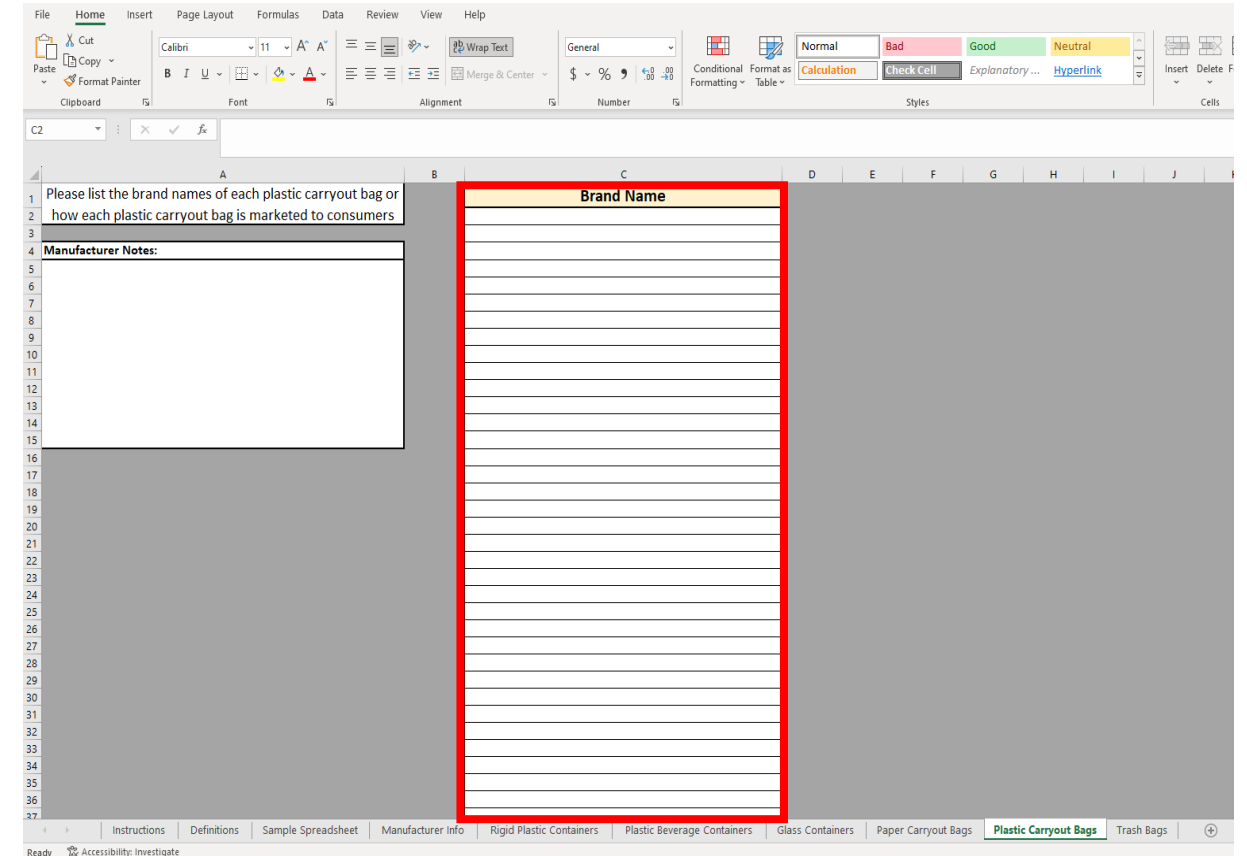

# Completing the Spreadsheet – Trash Bags

- Manufacturers that generate plastic trash bags must complete the Trash Bags tab.
- Brand Name is **required**. Enter the name of the brand associated with the plastic trash bag. If there is no brand name, please indicate the name by which the plastic carryout bag is marketed to consumers.
- Thickness Range is **required**. Please indicate the range of thickness for each entry. Trash bag thickness will dictate which recycled content standard is required for each entry.
- Exemptions may be assigned to any entry, as appropriate. Please select the applicable exemption from the dropdown list provided *(optional).*
- The Manufacturer Notes section may be completed with any additional information you would like to bring to the Department's attention *(optional).*

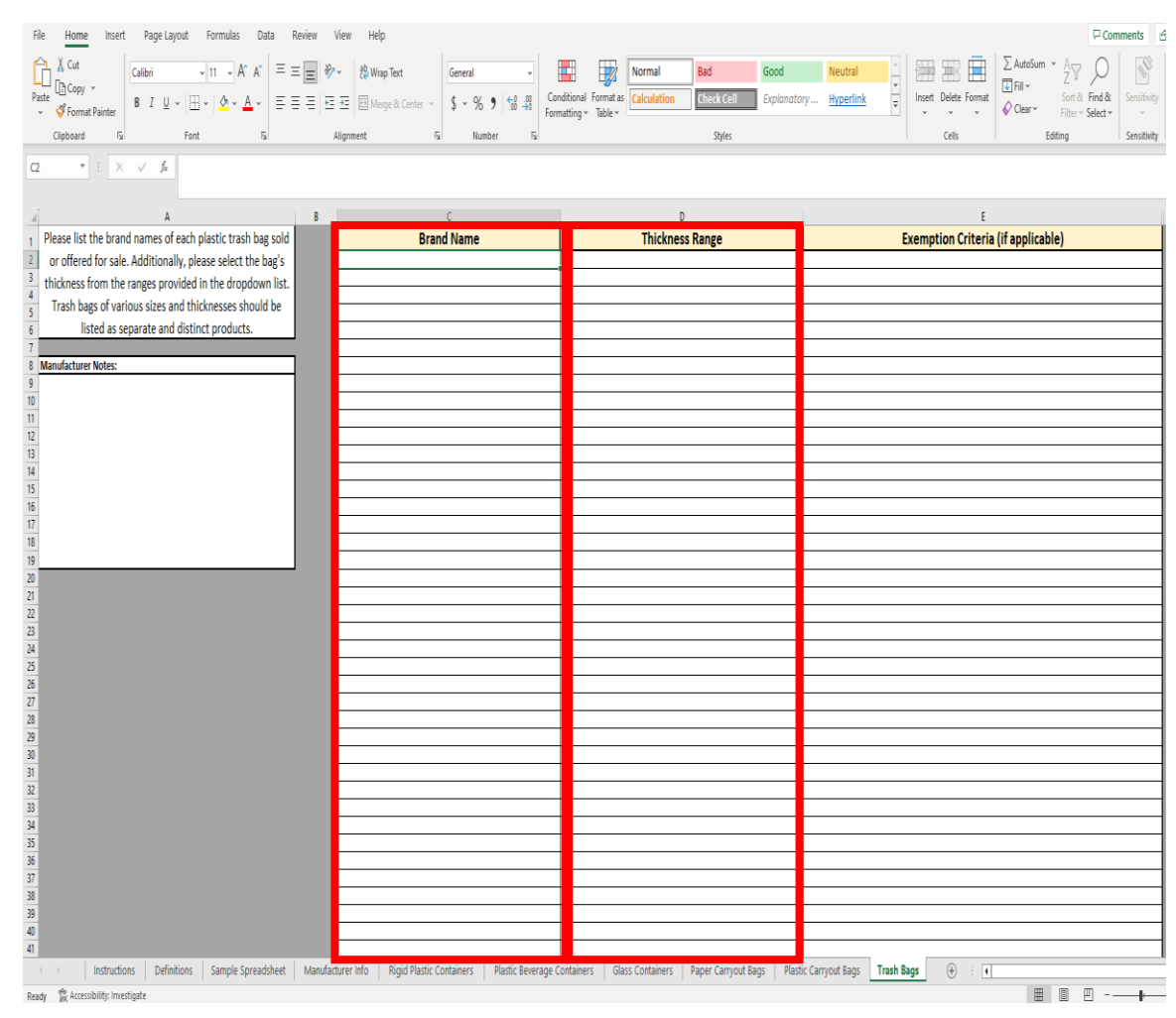

# Completing the Spreadsheet – Wrapping Up

- Once the spreadsheet is completed, save the completed excel file to your computer.
- Please remember where the file is saved as you will need to navigate to the file when uploading the spreadsheet to the registration service. Be sure to save the file in a location that is easily accessible.
- We do not recommend saving the file to a cloud storage system, such as OneDrive.
- After saving the file, please return to the [Manufacturer Registration](https://www.nj.gov/dep/dshw/recycle_content_law.html)  [Webpage.](https://www.nj.gov/dep/dshw/recycle_content_law.html)
- Click the link to NJDEP Online and proceed.

#### NJDEP Online – Create an Account

- Navigate to [NJDEP Online](https://nj.gov/dep/online/) and create an account using the instructions provided.
- Click on the link to the instructions and carefully follow the next steps.
- Most manufacturers will not have an existing account, but if you do, you can skip this step and proceed to login.

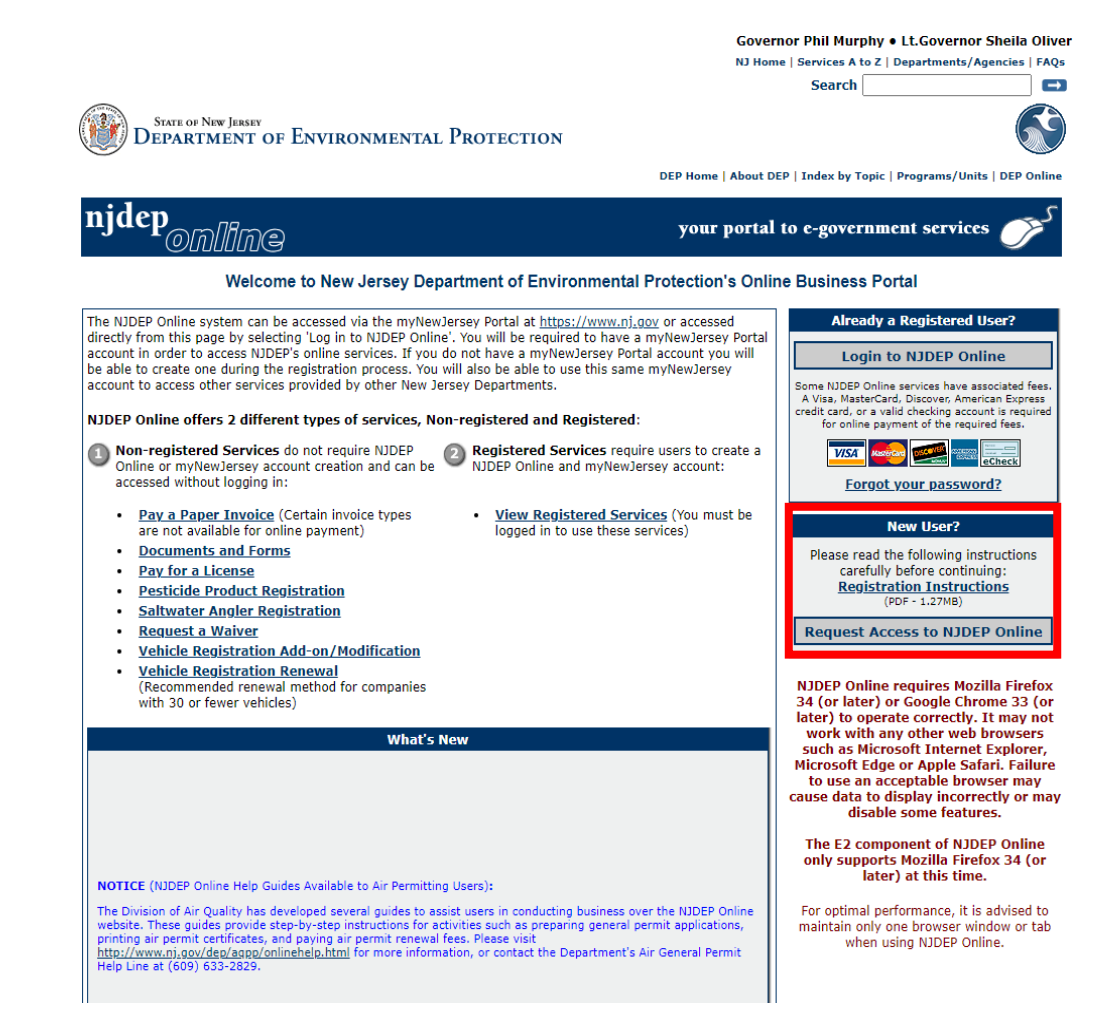

#### NJDEP Online – Registration

- After creating an account, proceed to login and navigate to the MyWorkspace screen.
- You will receive a notice upon logging in regarding Case Inventory Documents (CIDs). You can ignore this message and select continue, as manufacturer registration does not use CIDs.

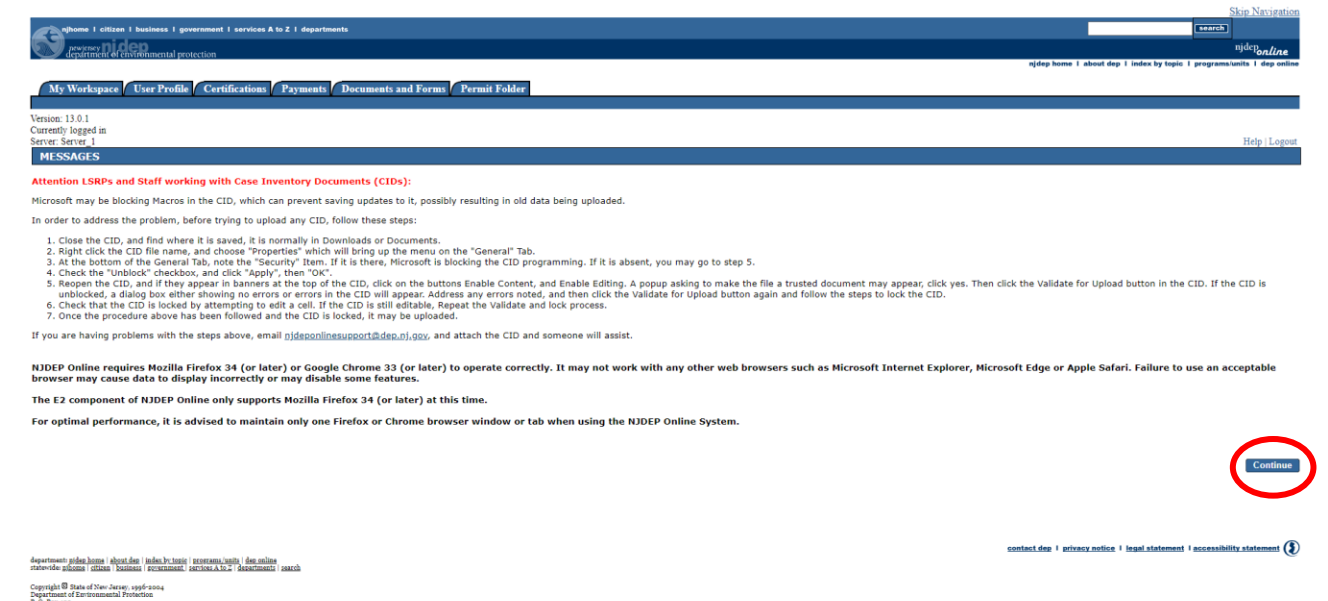

- The MyWorkspace screen is your homepage to NJDEP Online.
- To begin registration, you will need to click 'Configure Services' and navigate to and select 'Recycled Content Manufacturer Registration' under Solid and Hazardous Waste. Once selected, scroll to the bottom of the configure services page and click 'ok'.
- The registration service has now been added to your Service Selection.

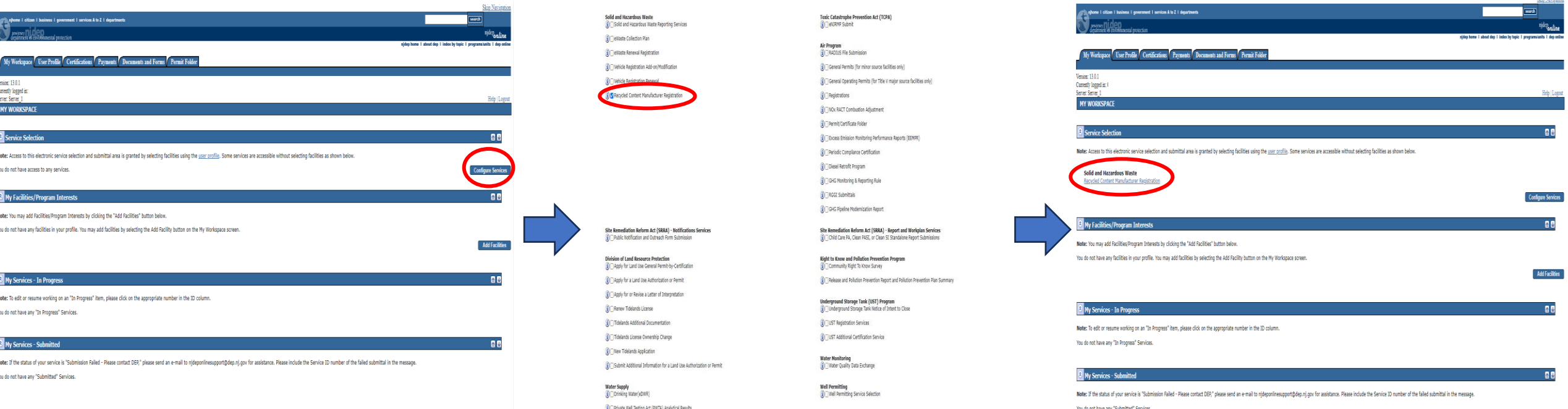

• Click the link to 'Recycled Content Manufacturer Registration' and proceed with the prompts provided.

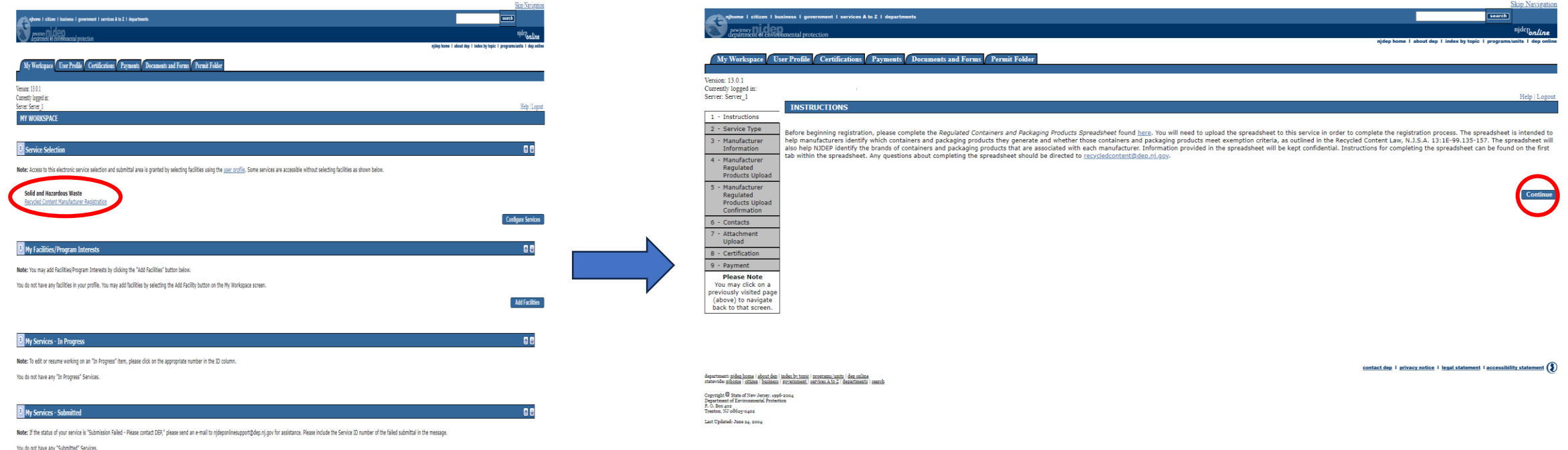

- Select 'Initial Registration' in screen 2 Service Type and click 'Continue'
- Fill out screen 3 Manufacturer Information with the required information. All fields, except for the manufacturer website, are required.
- Please enter the manufacturer name, federal tax ID, and website (if applicable), exactly how they appear in the spreadsheet. In the next step, you will upload your completed spreadsheet and if the fields in the spreadsheet don't match exactly how they are entered in the service, your spreadsheet will be rejected.

- Please indicate whether your business qualifies for a fee exemption.
- Manufacturers are exempt from the registration fee if they:
	- 1. generate less than \$5,000,000 in gross revenue; or
	- 2. produce or generate only products that are exempt
- **IMPORTANT**: Selecting 'Yes' to either of the questions below will prompt validations to check for eligibility.
	- Selecting 'Yes' to the first question will prompt a required upload in screen 7 Attachment Upload. You will be required to submit documentation that the manufacturer does in fact generate less than \$5 million in gross revenue
	- Selecting 'Yes' to the second question will prompt the service to check the exemption column for each entry in the Regulated Container and Packaging Product Spreadsheet. An exemption must be selected for each entry, otherwise the service will reject the spreadsheet.

\*In the previous calendar year, was less than \$5 million in gross revenue generated?

v

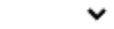

- After completing the manufacturer info screen, you will be prompted to upload your completed Regulated Containers and Packaging Products Spreadsheet.
- Please select 'Choose File' in screen 4 Manufacturer Regulated Products Upload and navigate to your completed spreadsheet.
- Click 'Continue' after uploading the spreadsheet.
- If errors are detected, you will receive a red error message in the lefthand corner outlining the issues that were flagged.
- If no errors are detected, you will be directed to the next screen where you can review the data that was extracted from the spreadsheet.

- After successfully uploading the spreadsheet, you will have the opportunity to review the data that was extracted.
- You can select the regulated product category by clicking through the tabs that were completed in the spreadsheet and subsequently uploaded to the service.

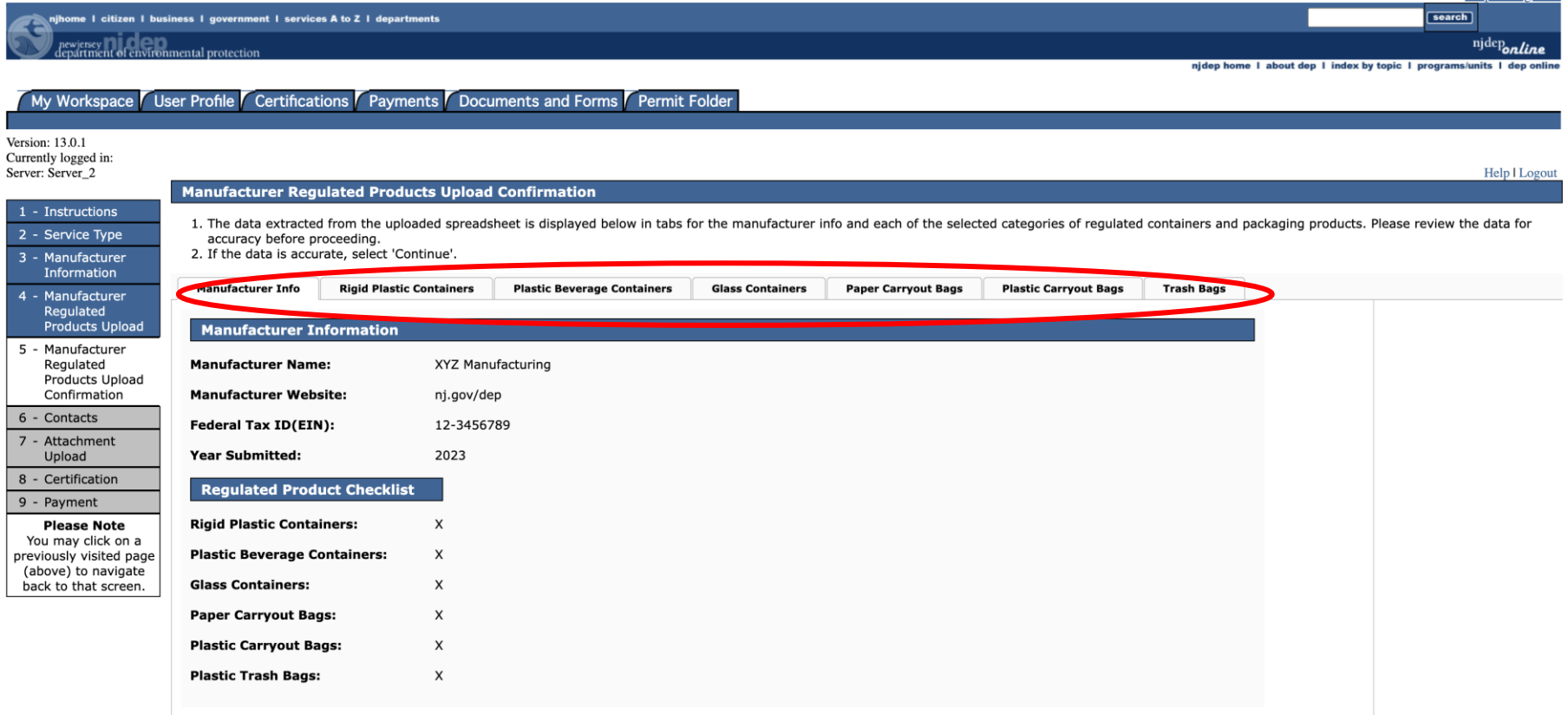

**Skin Navigation** 

- Contact information is required for the manufacturer point of contact, responsible official who will be certifying the registration on behalf of the manufacturer, and a fee billing contact.
- Contacts may be the same or different person for all three types, based on manufacturer preference.
- After filling out the contact info, you can click 'Save to My Favorite Contacts' and select the contact from the dropdown provided to autofill for the remaining contact types.

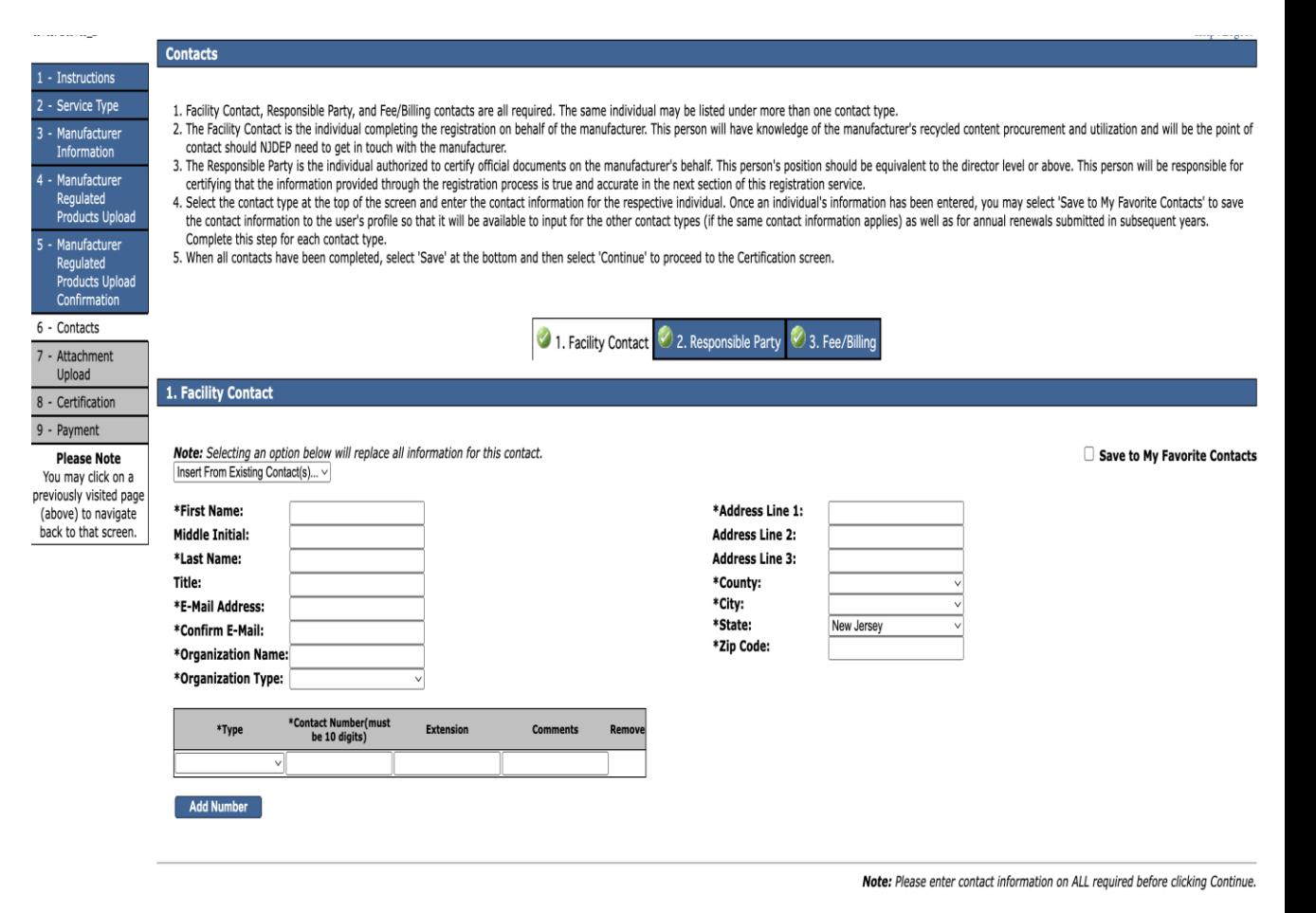

- Screen 7 Attachment Upload allows the user to upload any additional documentation that you would like to bring to the attention of the Department. Submitted documentation is left to the discretion of each manufacturer and the associated parties involved.
- **Please note:** If you selected the fee exemption for below \$5 million gross revenue in Screen 3 – Manufacturer Information, you will be required to upload documentation demonstrating proof of eligibility for this exemption. You will not be able to proceed until documentation is uploaded or the answer is changed to 'No'.

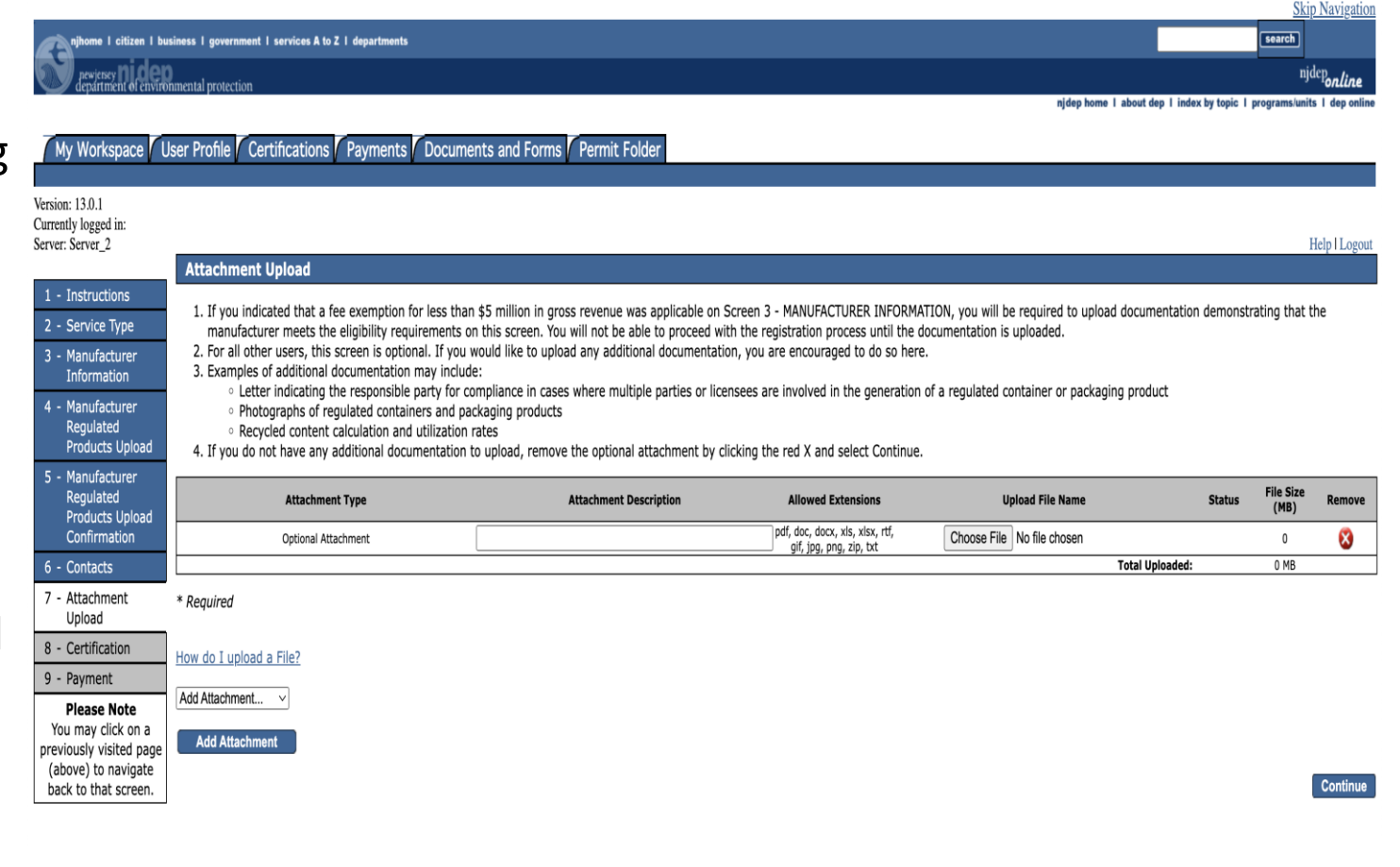

- Screen 9 Certification requires the responsible official to certify that all information submitted in the registration is true and accurate. The responsible official should be an employee authorized to sign/certify legal documents on the manufacturer's behalf
- Answer the challenge question provided and enter your certification PIN to complete certification.

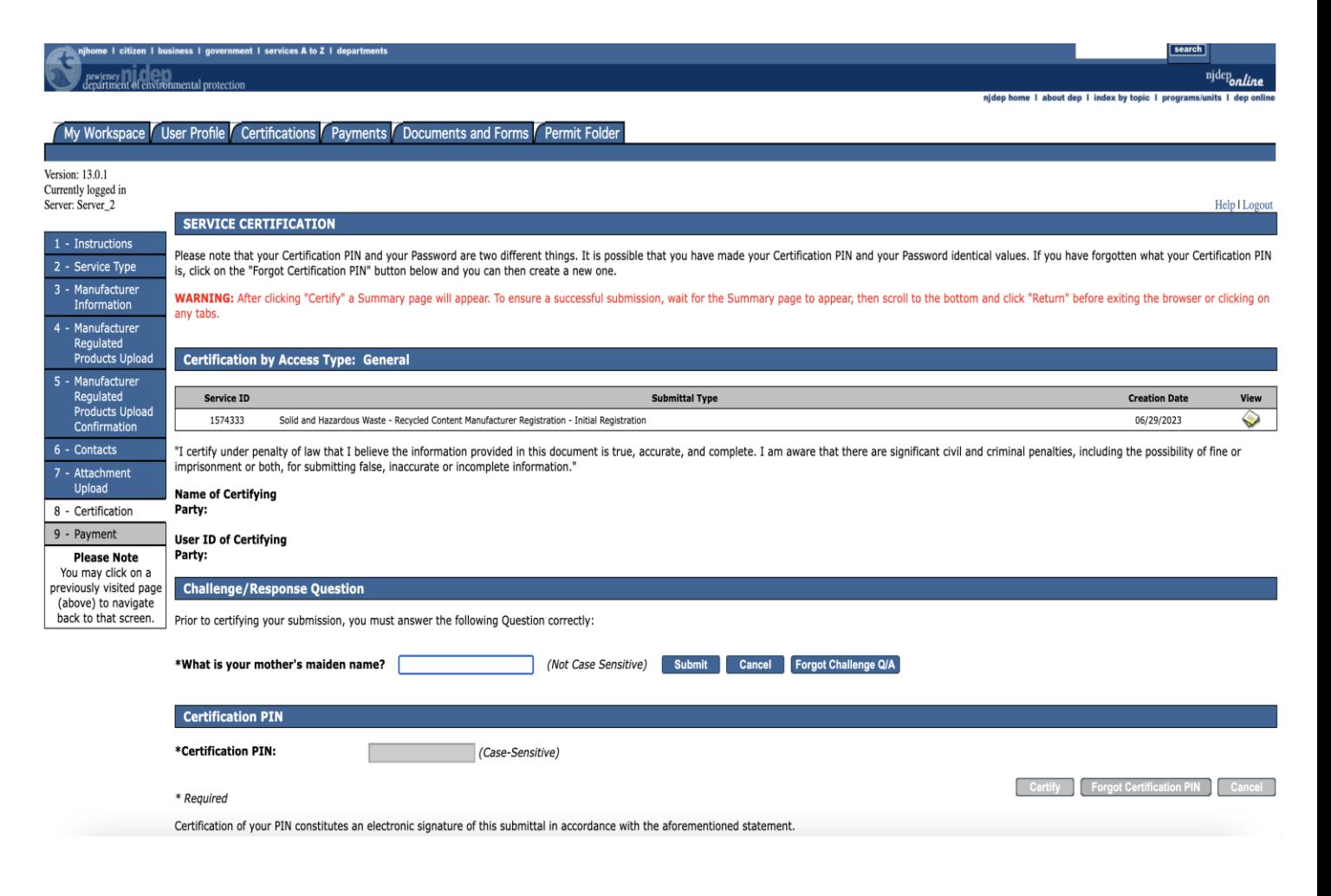

The last step is registration fee payment. Manufactures have three options for submitting payment:

- 1. Pay via credit card
- Pay via eCheck
- 3. Receive a paper invoice (Bill Me)

Selecting Pay via credit card will bring you to a payment screen where you can enter credit card information

• Please note: Users selecting this option will be charged a processing fee.

Selecting Pay via eCheck will prompt the user to enter back account details

• No processing fee associated with this option.

Selecting the Bill Me option will generate a paper invoice to be sent to the manufacturer's address.

• Please note: Registrations will not be accepted until payment has been made

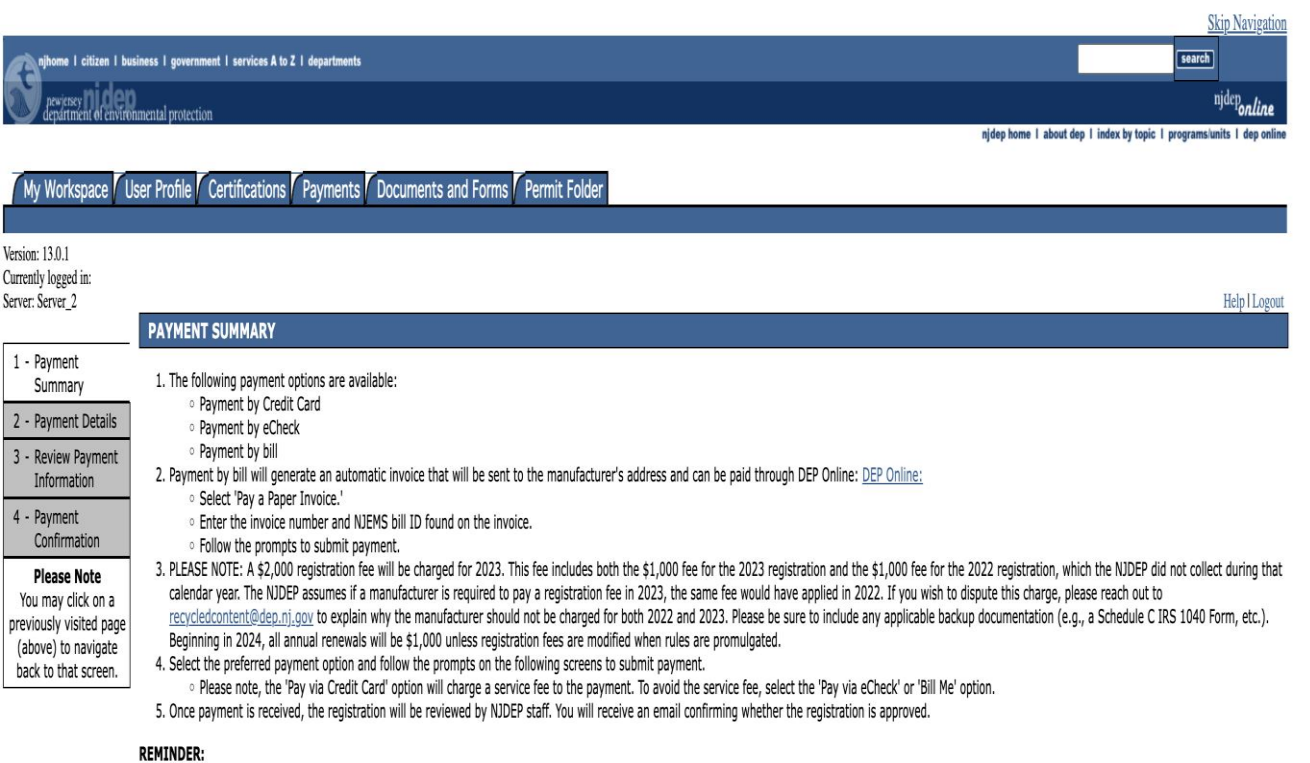

. Please save the registration approval confirmation email to retain the assigned Facility ID. You will need the Facility ID to submit annual renewals in subsequent years.

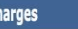

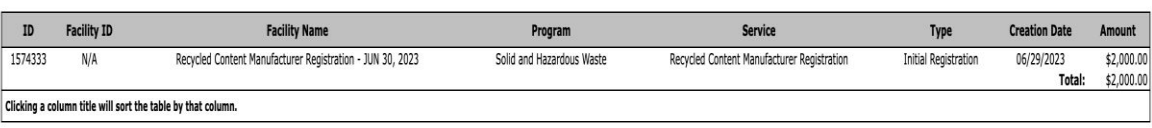

# Next Steps

- You will receive a submission confirmation email after successfully submitting your registration.
- The submission confirmation will contain a registration summary if needed for future reference.
- Department staff will review the submitted registration and follow up with the manufacturer directly if there are any questions or concerns.
- You will receive a second email once the registration has been reviewed and accepted by Department staff.
	- The second email will also contain how long the registration will remain active.
	- You will only receive this email after payment has been received (if applicable).
- Please retain the submission confirmation email as you will need the Facility ID found in that email for filing Annual Renewals in the future.

# Questions?

- If at any point you are having difficulties registering, please reach out to [recycledcontent@dep.nj.gov](mailto:recycledcontent@dep.nj.gov)
- Department staff will be standing by during normal business hours waiting to assist you.
- If you are experiencing issues with the spreadsheet upload, please attach a copy of the spreadsheet so that staff can troubleshoot any issues.

#### Thank you!

Sincerely, Division of Sustainable Waste Management New Jersey Department of Environmental Protection